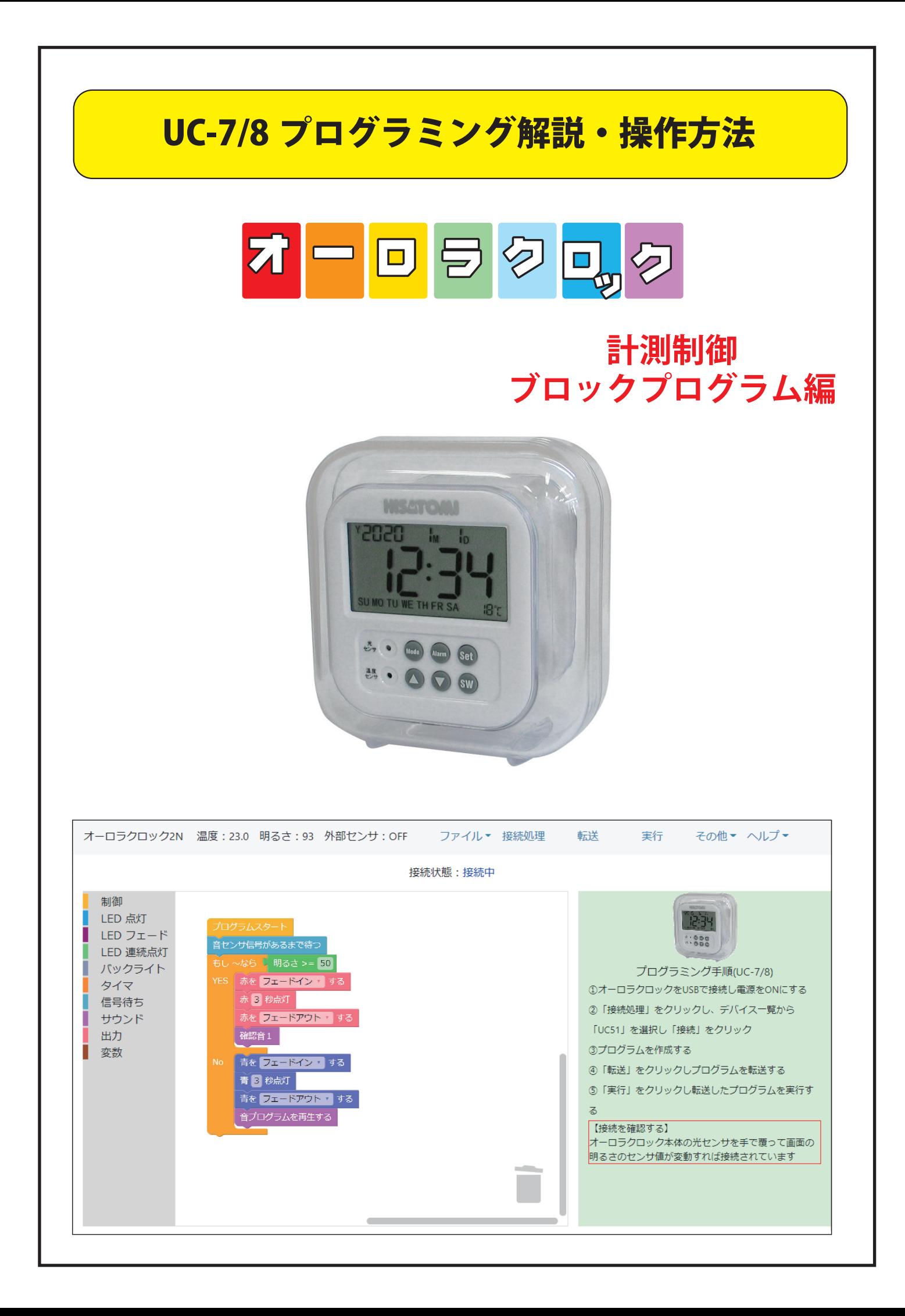

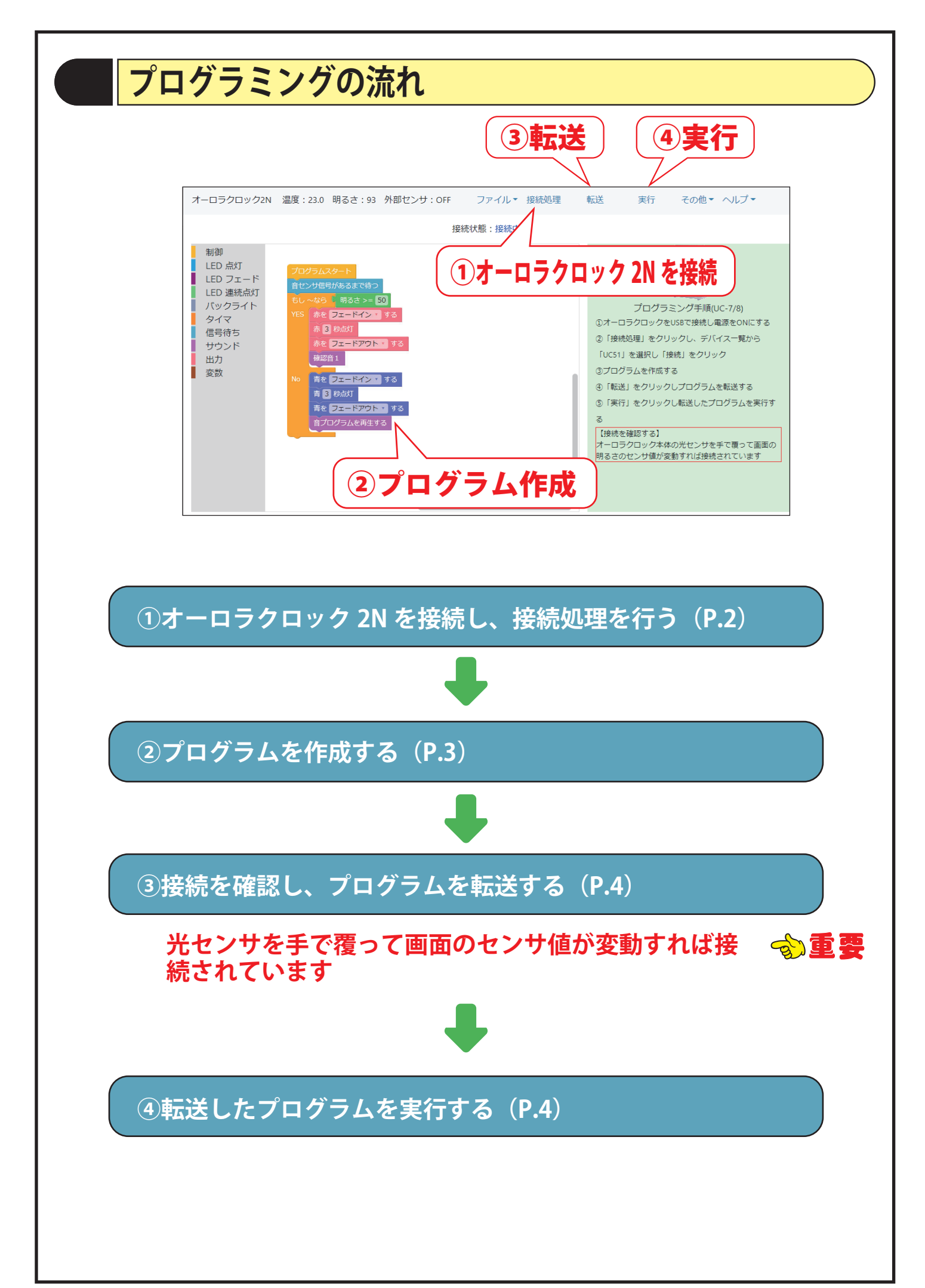

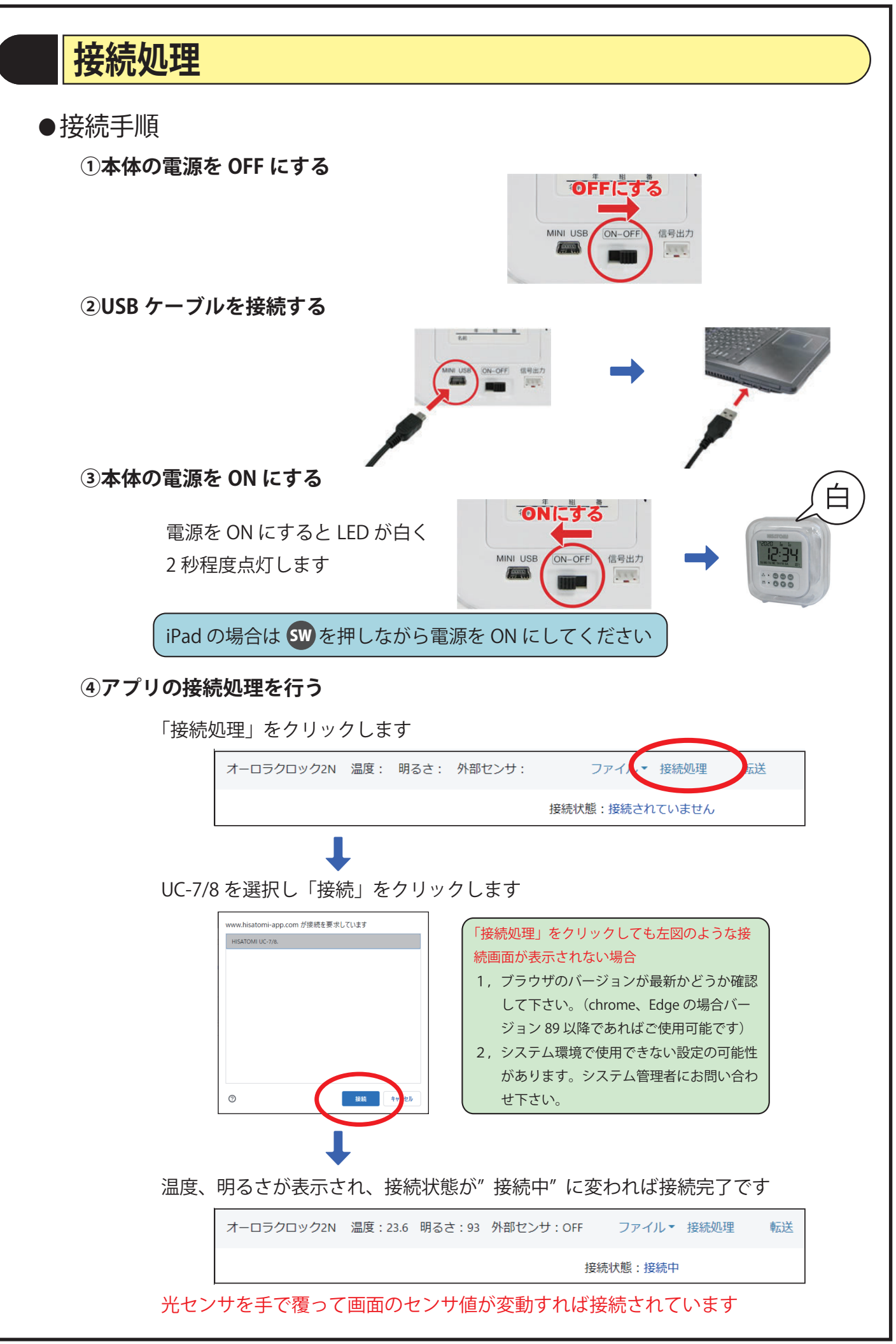

# **プログラムの作成**

●コマンドの配置

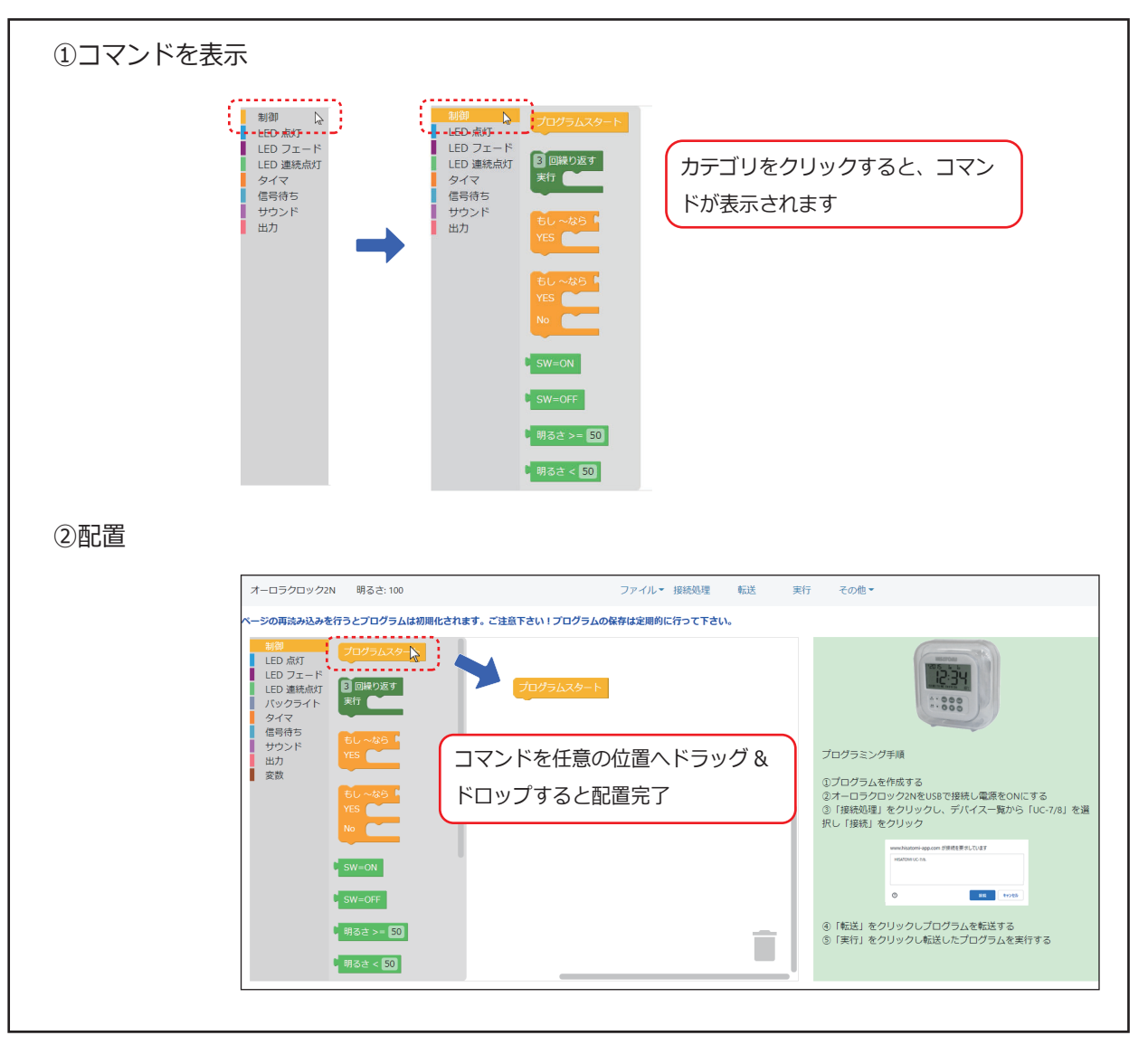

## ●コマンドの連結

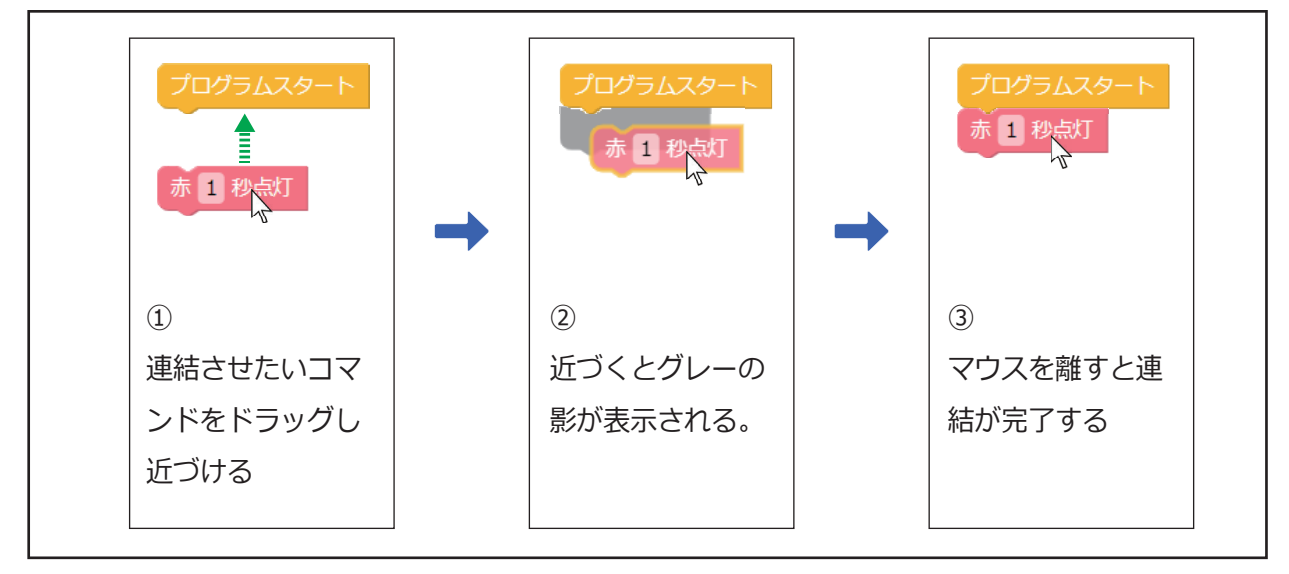

# **プログラムの転送・実⾏**

#### ●転送

プログラムが完成したら、本体にデータを転送します。 画面上「転送」をクリックします。

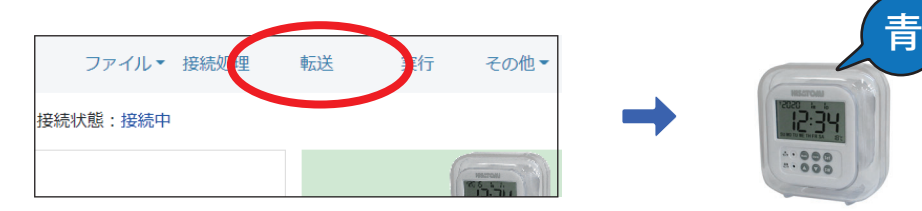

(転送ができない場合は接続処理を再度行ってから転送して下さい) 転送中は LED が青く点灯します。 データ転送が完了したら、「ピッ」と音が鳴ります。

#### ●実行

本体に転送したプログラムを実行します。 画面上「実行」をクリックします。

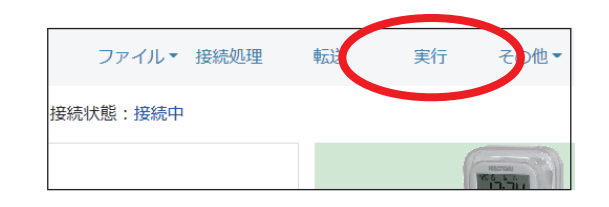

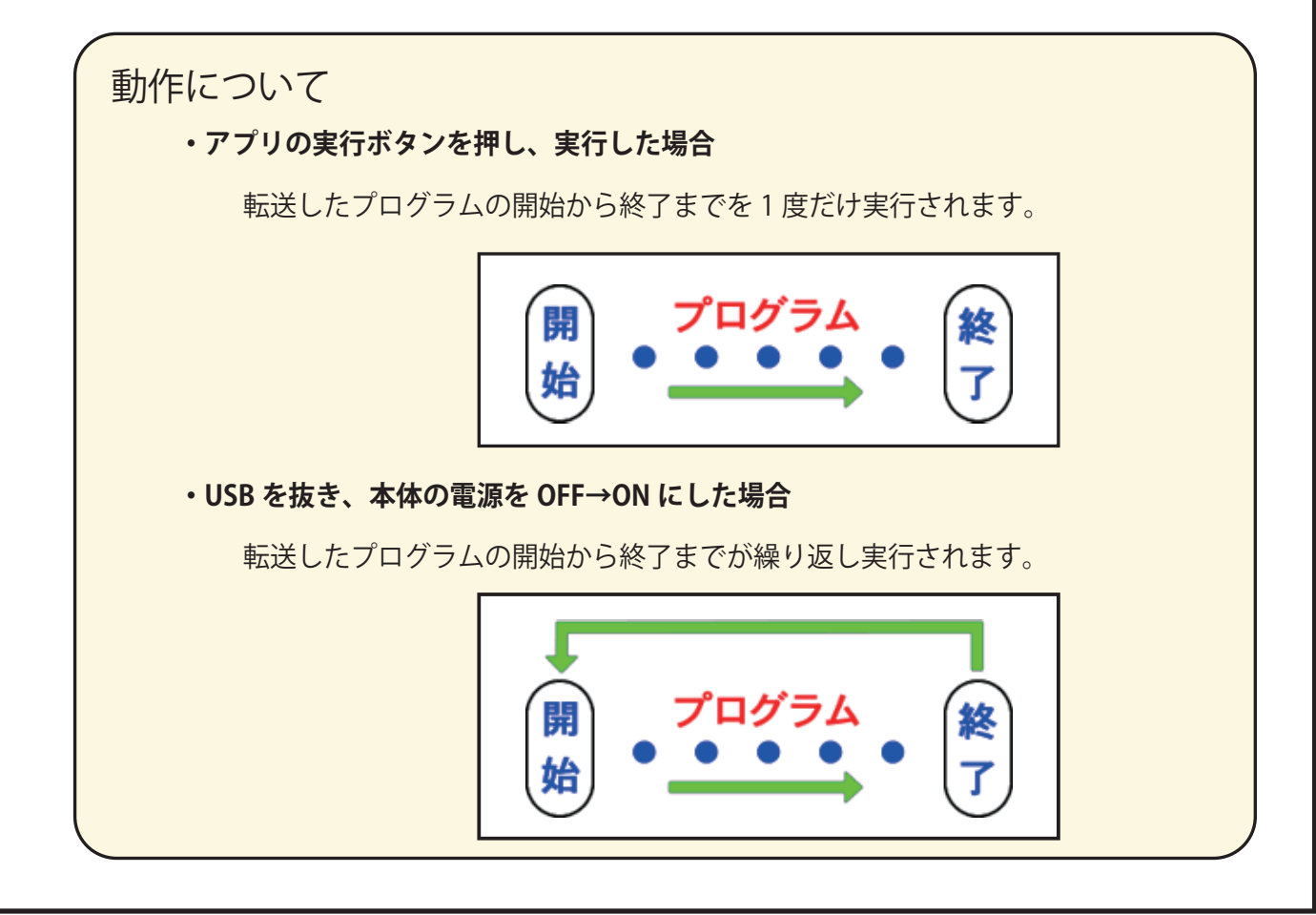

#### **その他機能について**

#### ●保存・読み込み

お使いのハードウェア本体へ保存・読み込みする「ブラウザへ保存」と、外部ファイルへ保存・読 み込みする方法の 2 通りあります。 用途等使い分けしてご使用ください。

ブラウザへ保存・読み込み・・・ ブラウザの持つストレージへ保存、読み込みします。 ファイルへ保存するよりも簡単に取り扱いできますが、セキュ リティによりストレージがリセットされ消える可能性がありま すので、実環境にてお試しいただくことをお勧めいたします。

ファイルへ保存・読み込み・・・ ファイルとして保存、読み込みします。 初期環境ではダウンロードフォルダに保存されますので、任意 でファイルをコピー等して下さい。 (設定により保存先を選択できるように変更することも可能)

#### ●レポート作成

プログラムレポートを印刷することができます。 印刷環境によって PDF に保存することも可能です。

### **その他**

●雷池の使用について

パソコンと接続した USB ケーブルから電源を取るので、電池や AC アダプタを使わずに授業ができます。

授業毎に電池を外してください。 電池を入れた状態でスイッチをオンにすると LED が点灯していなくても本体が動作しているので、電池 を消耗してしまいます。 **自宅で使う場合、電池よりも経済的な AC アダプタ (DC-05) の使用をお勧めします。**

# **トラブルシューティング**

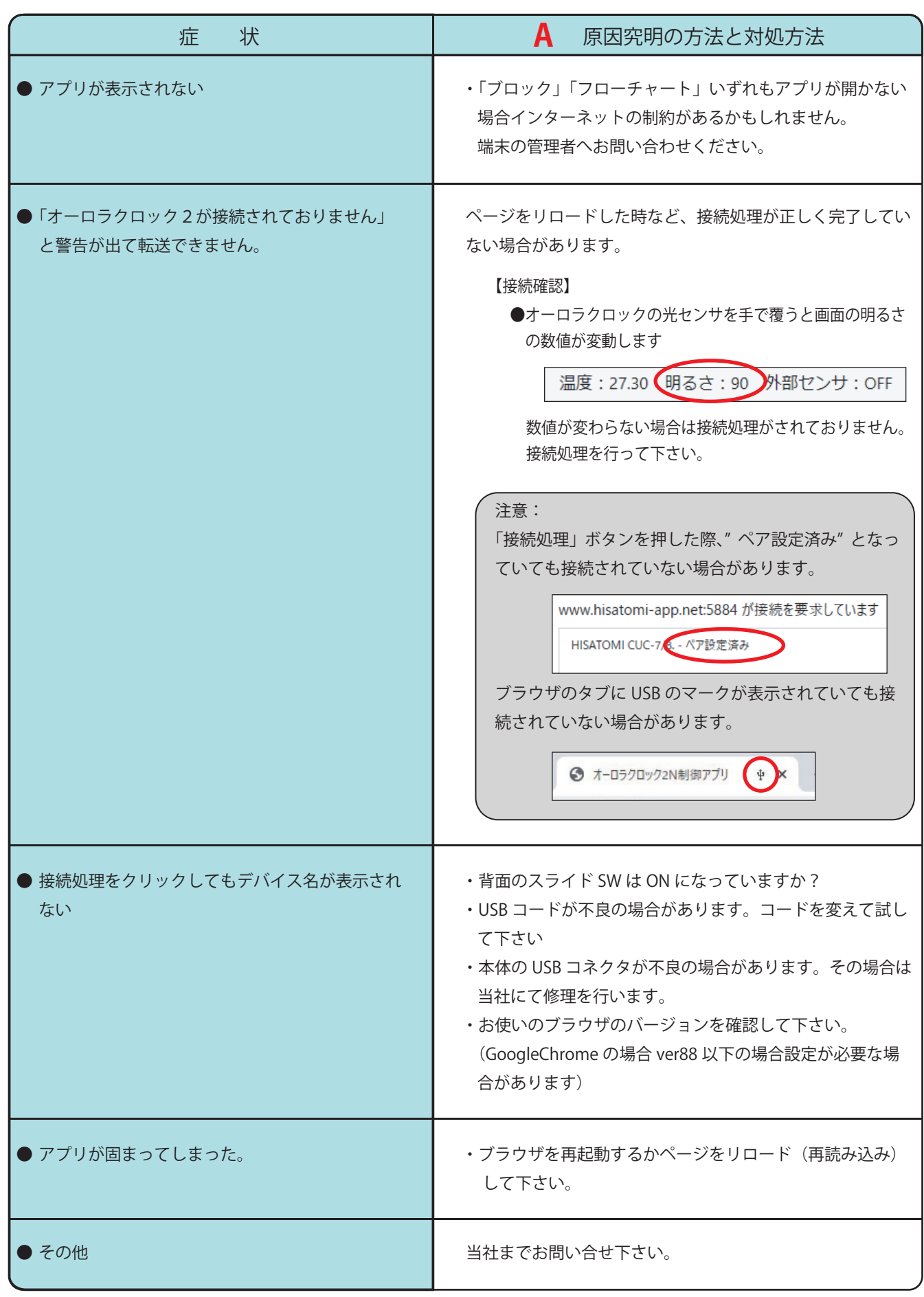